**Process:** Use this process when you need to enter Continuing Education Units

#### **Entering the Student File**  Menu Edit Favorites Extras Enter the transaction code **PIQST00 C** Plastod 閶 **SAP Easy Access** *First, look to see if an individual is already in the system as a student.*  **Finding the Student**  Click on the Possible Entries icon in the Student number Student Number field Þ When the Student Search Term box appears, click on the Tab List icon to the right of the and Name tabs ✔ Search Term **Structure Search Abbreviation and Name** Select Personal Data search Search Term with Restrictions Free search Personal Data Enter a full name or a partial name (using a Personal data Student number wildcard, which is an asterisk) in the Last Last name Jones Name and/or First Name fields Bra\* First name Middle name Click on the Continue icon (green arrow) to ਦੰ∣× search Abbreviation and Name Search Term with Restrictions 日日間 In the Student (1) box, double-click on the  $\mathcal{N}$  and  $\mathbb{E}$  be  $\mathbb{E}$  be  $\mathbb{E}$ student's name to choose it Stdt no. ^Last name First name Middle name Name at Bir... Birth date 「Ctry of Bi... |ID numbe 10001768 Jones **Brandon** Scot 12/09/1985 2142713 0005675 Jones Brandi  $\mathbb{R}$ 07/19/1982 4021991 10/14/1977 0006754 Jones Brandy Karir 4031968

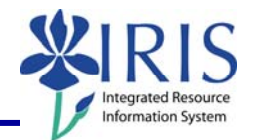

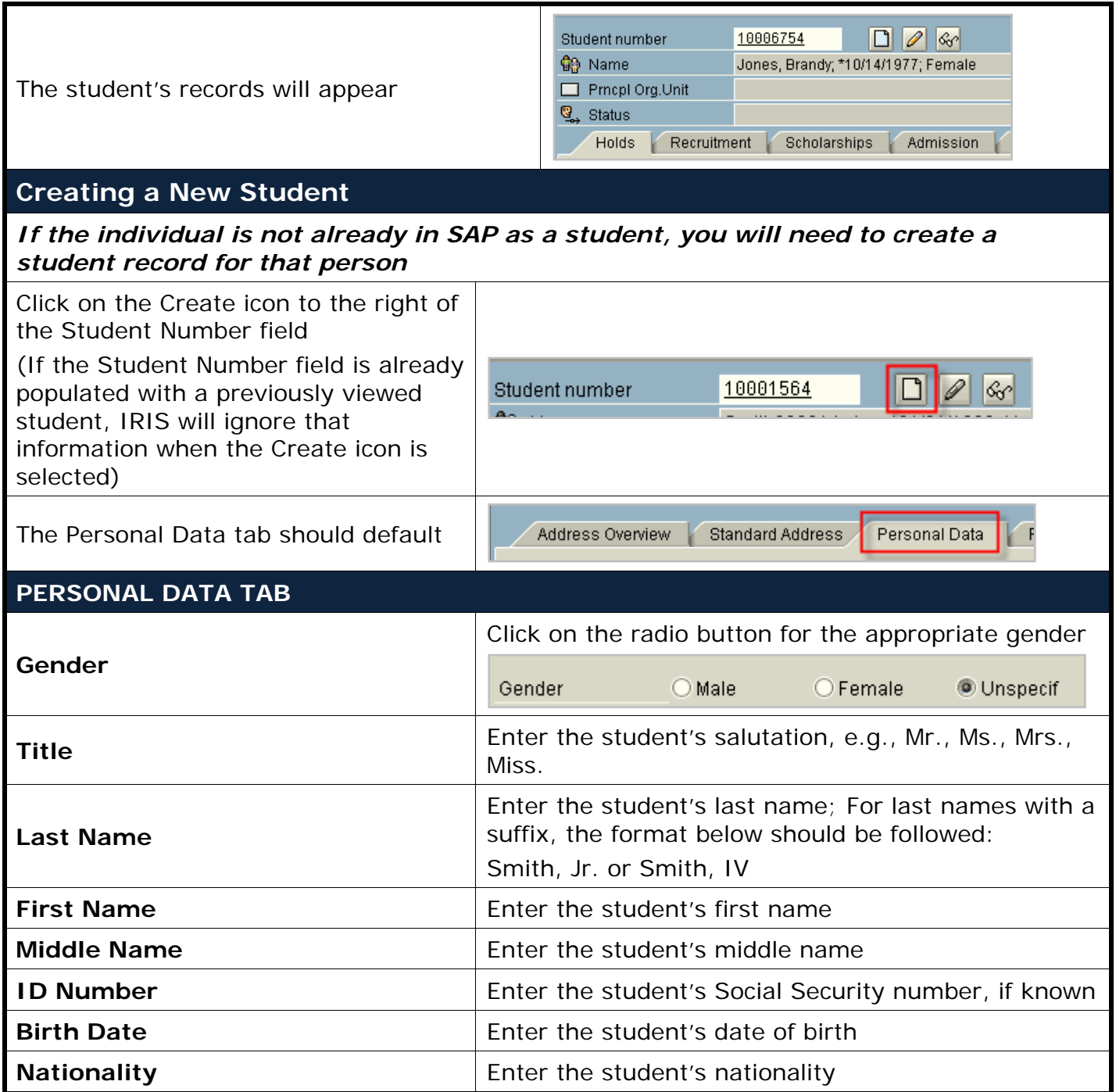

2

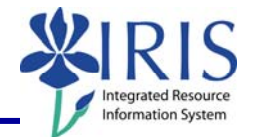

#### **STANDARD ADDRESS**

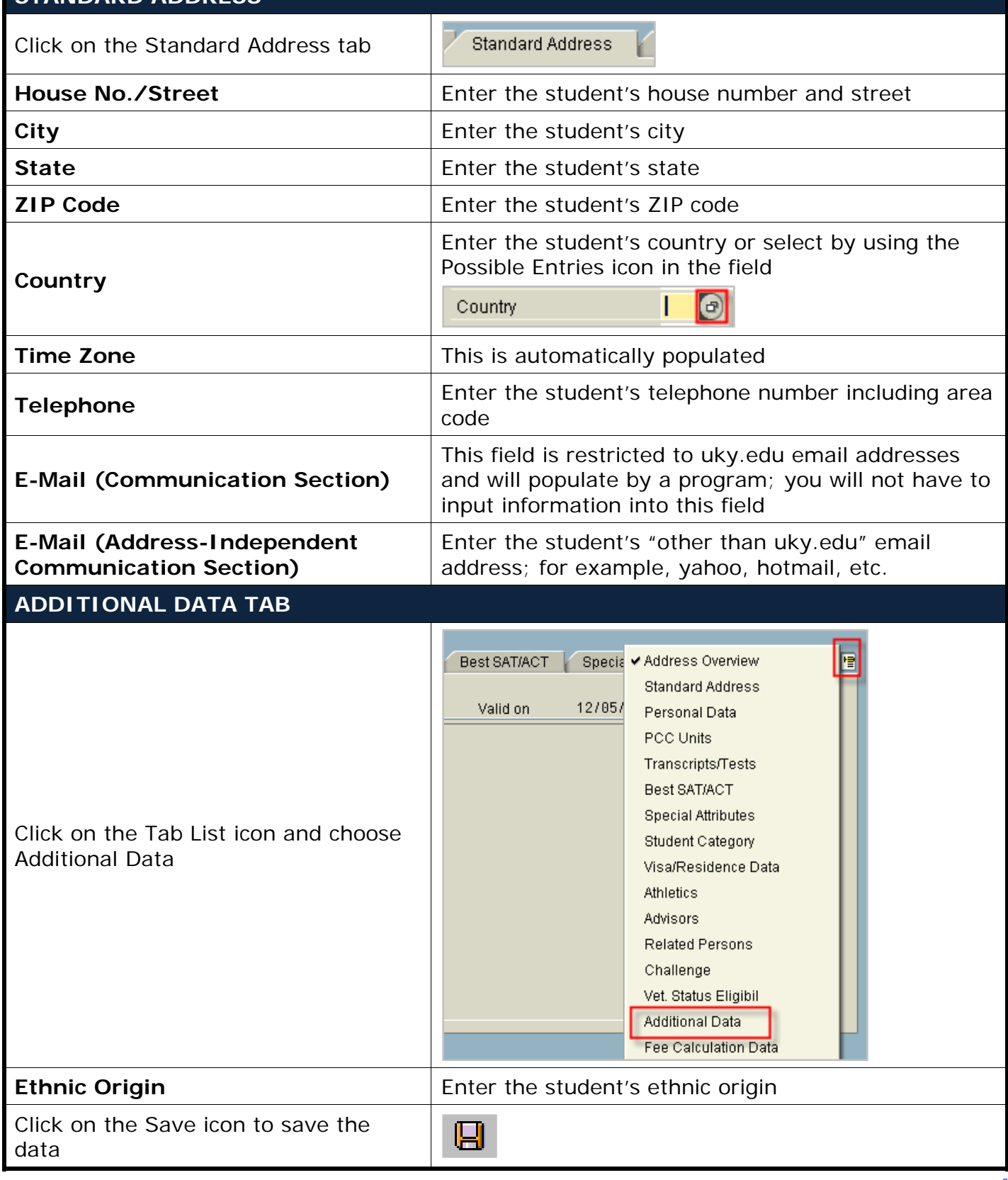

© 2007-2010 University of Kentucky – IRIS Training myHelp Website: Last updated 10/05/2007 http://myhelp.uky.edu/rwd/HTML/index.html

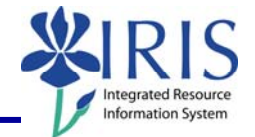

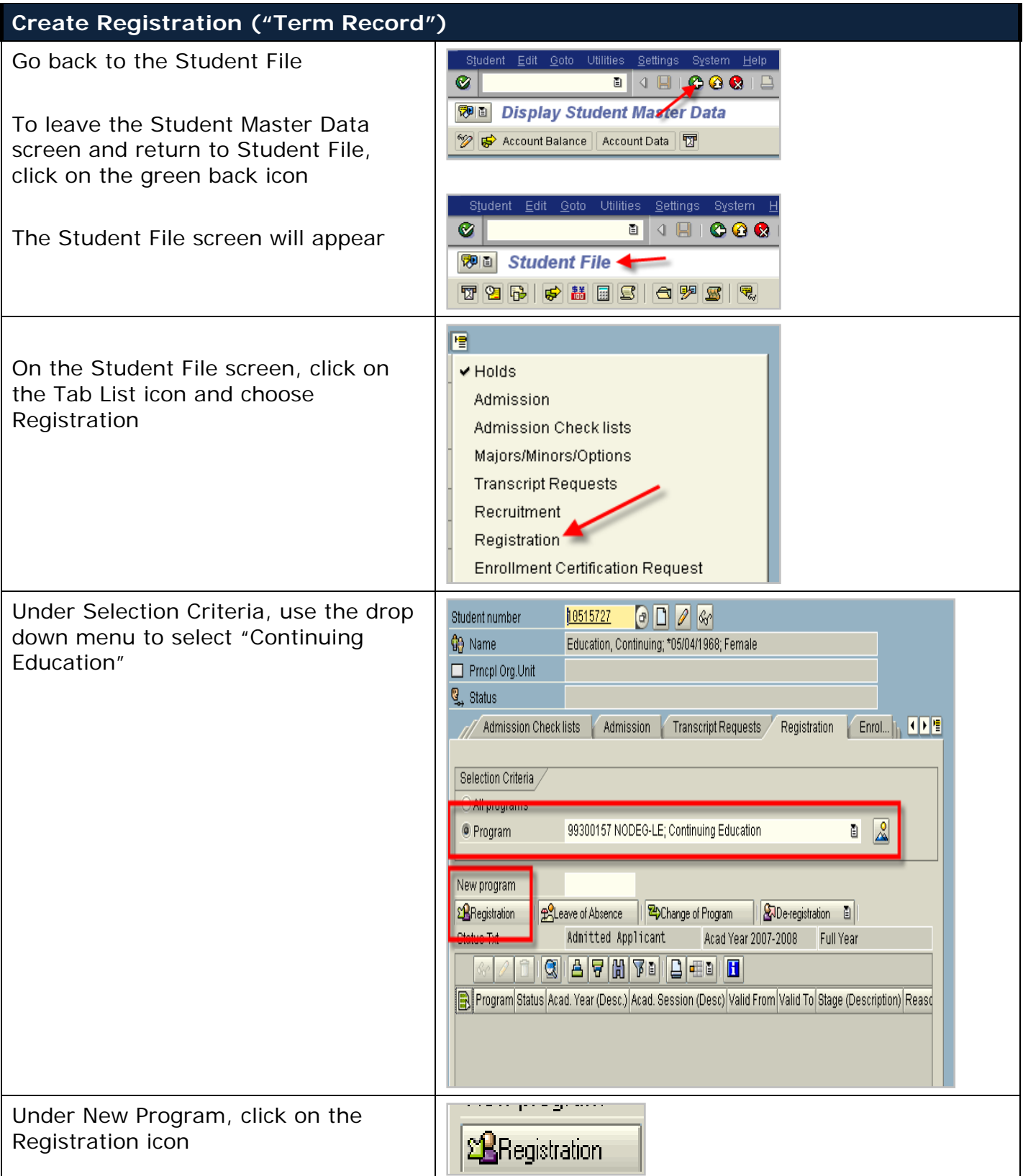

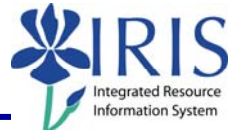

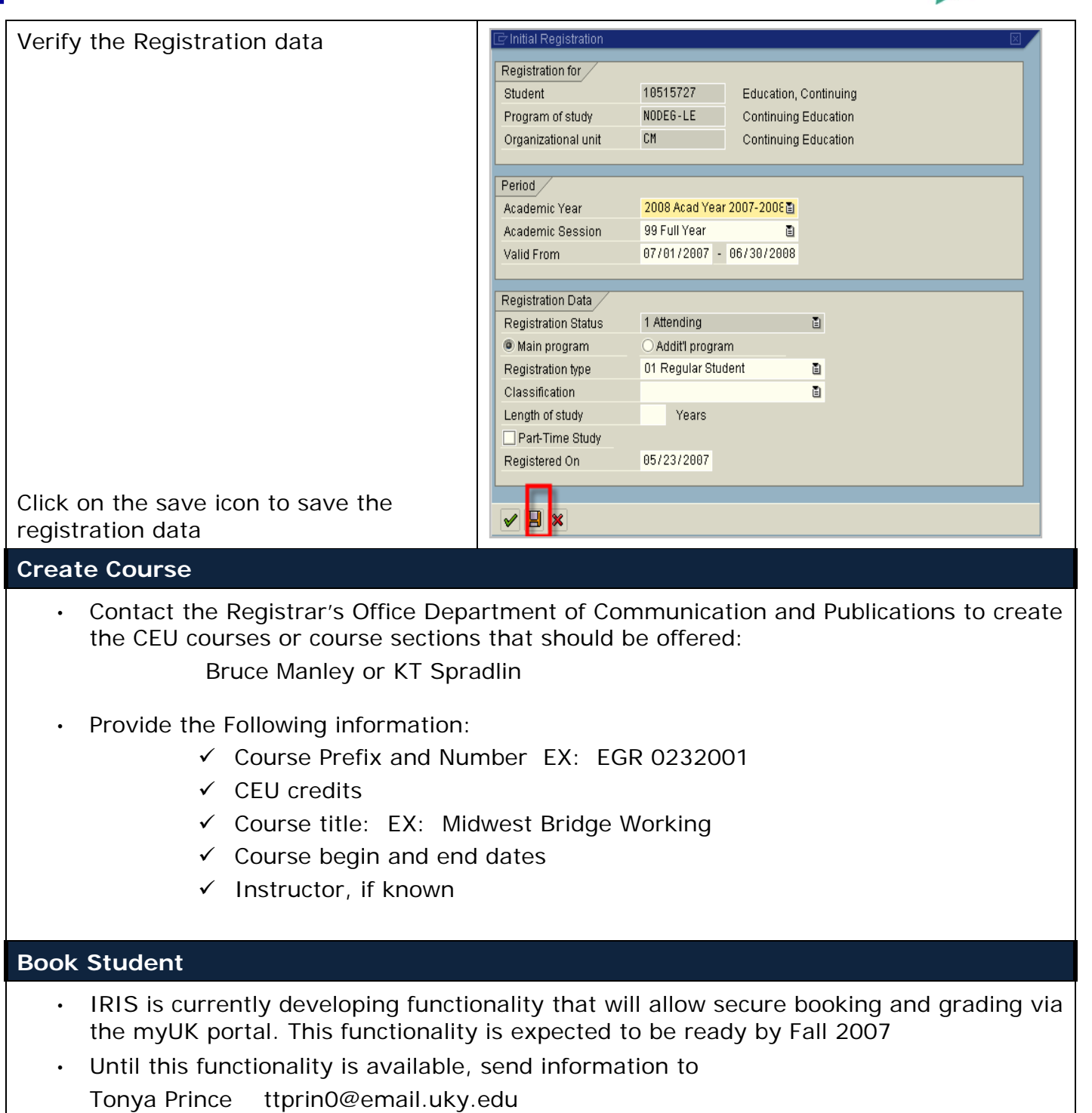

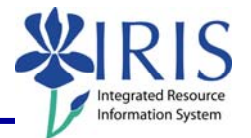

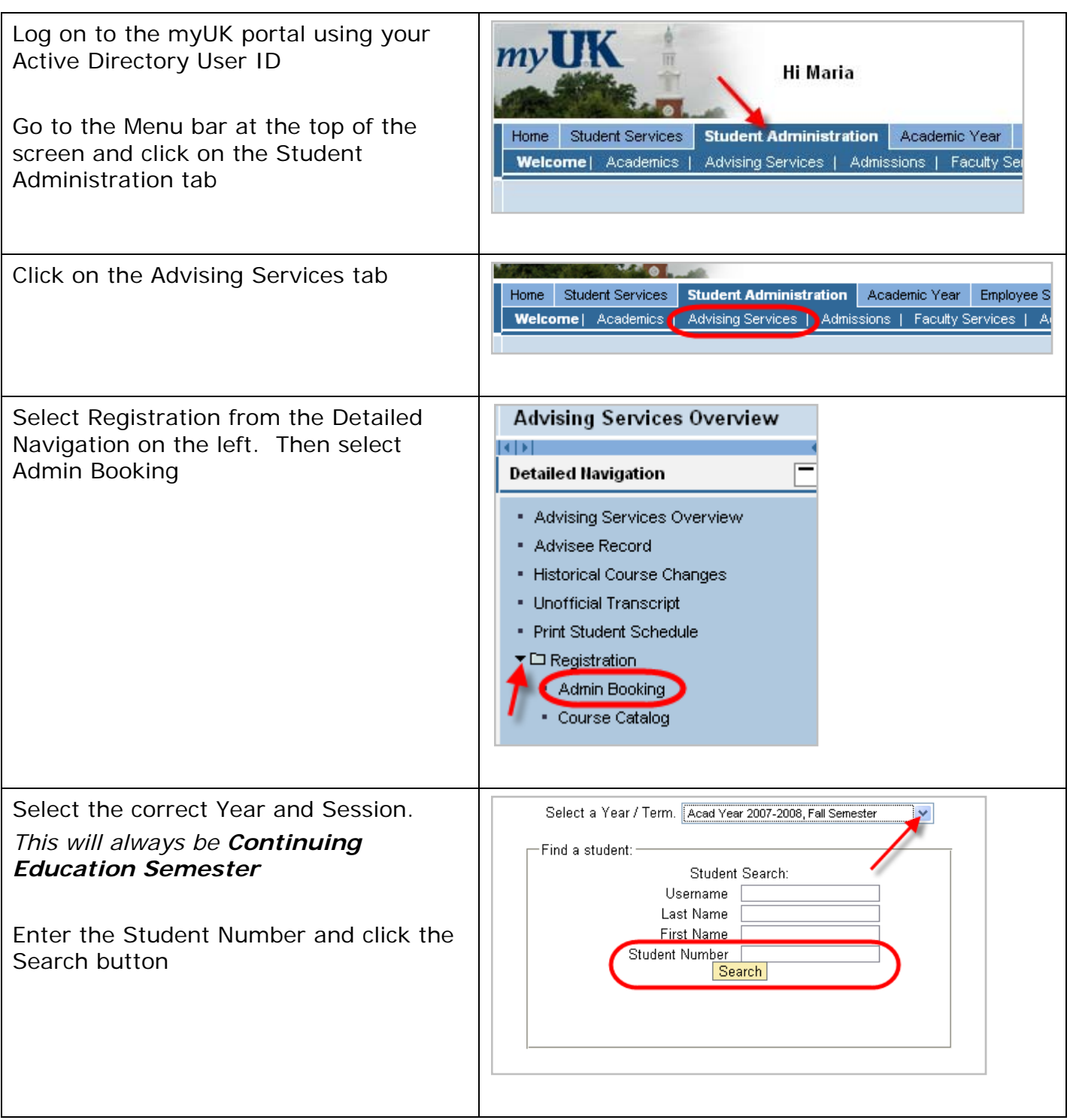

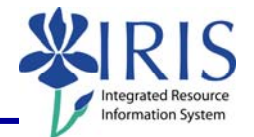

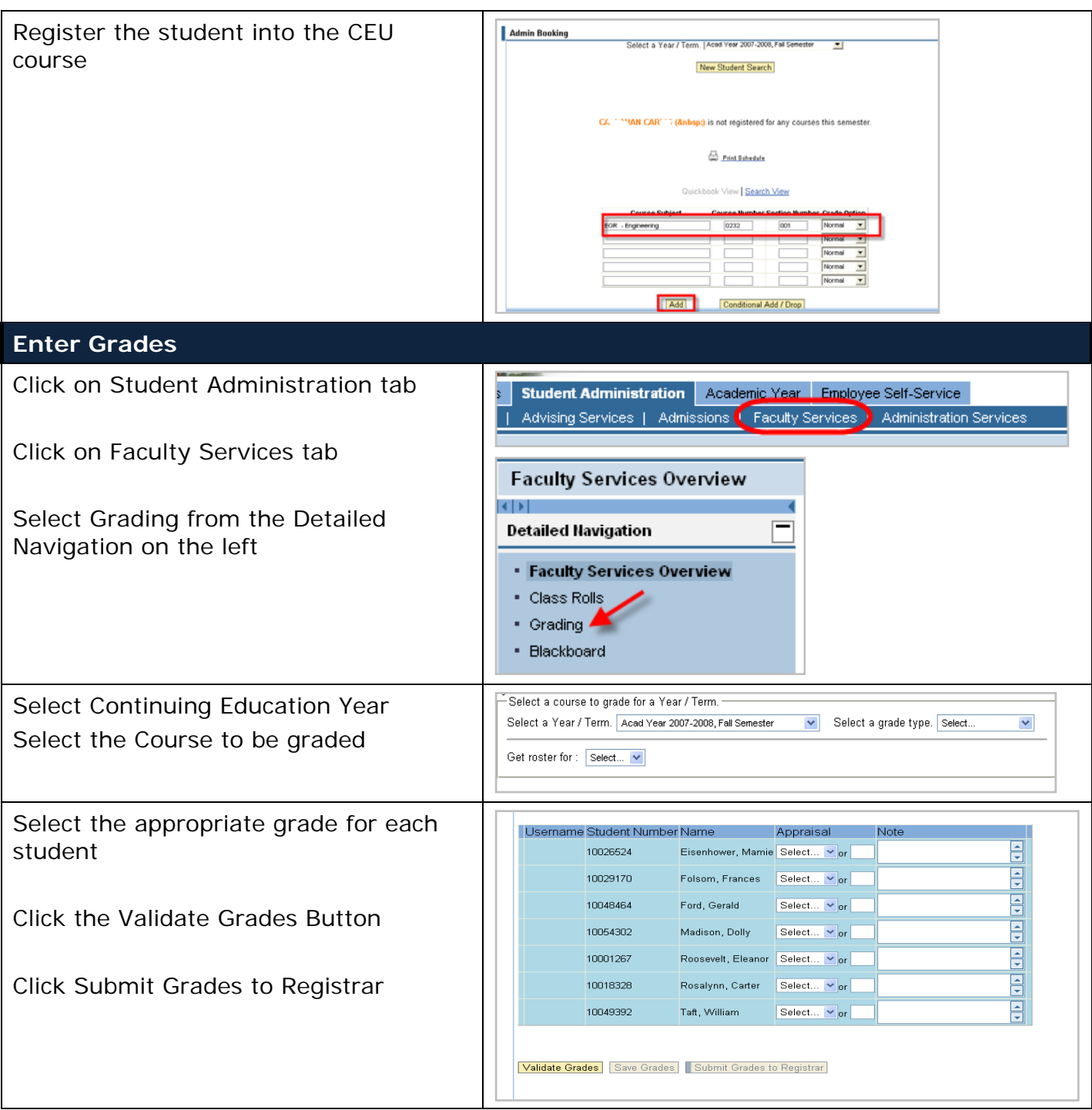

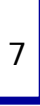